## Connecting to WLU-WiFi for iPad/iPhone

Users can follow the steps below to set up wireless on an iPad or iPhone.

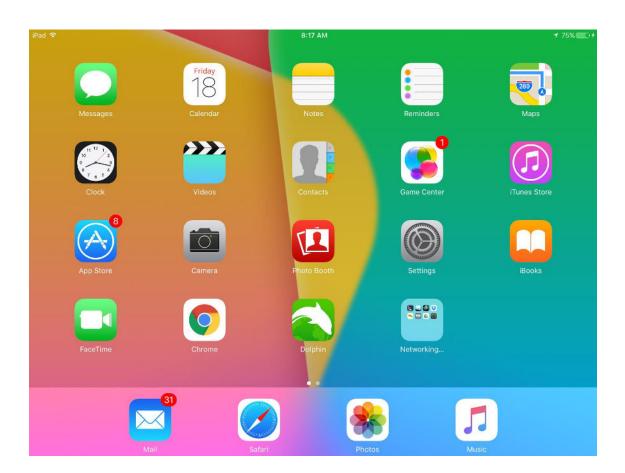

1. On our phone, open up your Settings App.

2. In Settings, choose Wi-Fi and then on the right side, select WLU-WiFi to connect to the WLU wireless network.

| Set                  | tings         | Wi-Fi                                                                                          |                    |  |
|----------------------|---------------|------------------------------------------------------------------------------------------------|--------------------|--|
|                      |               |                                                                                                |                    |  |
|                      |               |                                                                                                |                    |  |
|                      | $\bigcirc$    | Wi-Fi                                                                                          |                    |  |
| WI-FI                | Not Connected | CHOOSE A NETWORK                                                                               |                    |  |
| Bluetooth            | On            | ITS                                                                                            | <b>?</b> (j)       |  |
| VPN VPN              | $\bigcirc$    | ITS-Secure                                                                                     | ∎ <del>?</del> (j) |  |
|                      |               | ITS-Secure-5                                                                                   | ₽ <del>?</del> ()  |  |
| Notifications        |               | WebexShare033                                                                                  | ₽ 奈 (Ì)            |  |
| Control Center       |               | WLU-Guest                                                                                      | <del>?</del> (j)   |  |
| C Do Not Disturb     |               | WLU-WiFi                                                                                       | ₽ <del>?</del> (j) |  |
| General              |               | XFINITY                                                                                        | ₽ <del>?</del> (j) |  |
|                      |               | xfinitywifi                                                                                    | <b>?</b> (j)       |  |
| AA Display & Brightr | ness          | Other                                                                                          |                    |  |
| Wallpaper            |               |                                                                                                |                    |  |
| Sounds               |               | Ask to Join Networks                                                                           | $\bigcirc$         |  |
| B Passcode           |               | Known networks will be joined automatically. If no known networks are available, you will have |                    |  |
| Battery              |               | to manually select a network.                                                                  |                    |  |

## 3. Enter your username and password

| iPad       |                      |          | 8:11 AM                             |                           | <b>1</b> 76% <b>■</b> Э             |
|------------|----------------------|----------|-------------------------------------|---------------------------|-------------------------------------|
|            | Settings             |          | Wi-Fi                               |                           |                                     |
|            |                      |          | Enter the password for "WLU-WiFi"   |                           |                                     |
| ≁          | Airplane Mode        | Cancel   | Enter Password                      | Join                      |                                     |
| <b>?</b>   |                      |          |                                     |                           |                                     |
| *          | Bluetooth            | Username |                                     |                           | <b>२</b> (j)                        |
| VPN        | VPN                  | Password |                                     |                           | <b>€</b>                            |
|            |                      |          |                                     |                           | <b>₽</b> 중 (j)                      |
| C          | Notifications        | Mode     |                                     | Automatic >               | <b>₽</b> 중 (i)                      |
| 8          | Control Center       |          |                                     |                           |                                     |
| C          | Do Not Disturb       |          |                                     |                           | ₽ 중 (j)                             |
|            |                      |          |                                     |                           |                                     |
| $\bigcirc$ | General              |          |                                     |                           | <b>₽</b> ≈ (j)                      |
| AA         | Display & Brightness |          |                                     |                           | <b>?</b> (j)                        |
|            | Wallpaper            |          |                                     |                           |                                     |
|            | Sounds               |          |                                     |                           | $\bigcirc$                          |
| A          | Passcode             |          | Known networks will be joined auton | natically. If no known ne | tworks are available, you will have |
| 0          | Battery              |          | to manually select a network.       |                           |                                     |

4. You may get a screen asking to trust the wlucppm certificate. Click Trust in the top right hand corner. You will then be connected to WLU-WiFi

| iPad    | 8:11 AM                      |   | 1 76% 🔳 |
|---------|------------------------------|---|---------|
| Cancel  | Certificat                   | e | Trust   |
|         |                              |   |         |
|         | wlucppm<br>Issued by wlucppm |   |         |
|         | Not Trusted                  |   |         |
| Expires | 8/2/23, 7:16:10 PM           |   |         |
|         | More Details                 | > |         |
|         |                              |   |         |
|         |                              |   |         |
|         |                              |   |         |
|         |                              |   |         |
|         |                              |   |         |
|         |                              |   |         |
|         |                              |   |         |
|         |                              |   |         |
|         |                              |   |         |
|         |                              |   |         |
|         |                              |   |         |
|         |                              |   |         |
|         |                              |   |         |
|         |                              |   |         |